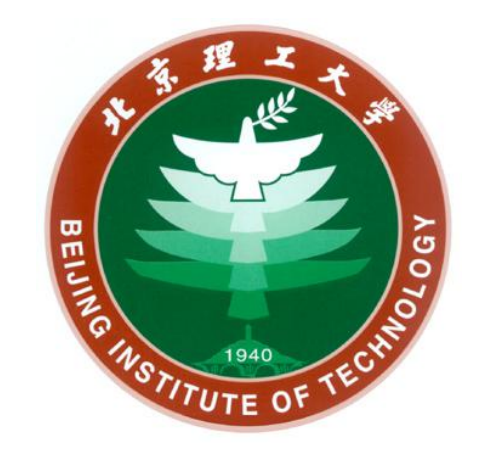

# 线上复试操作指南 (考生端)

## **研究生院 2020年5月**

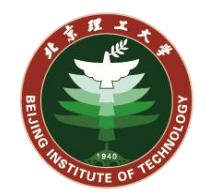

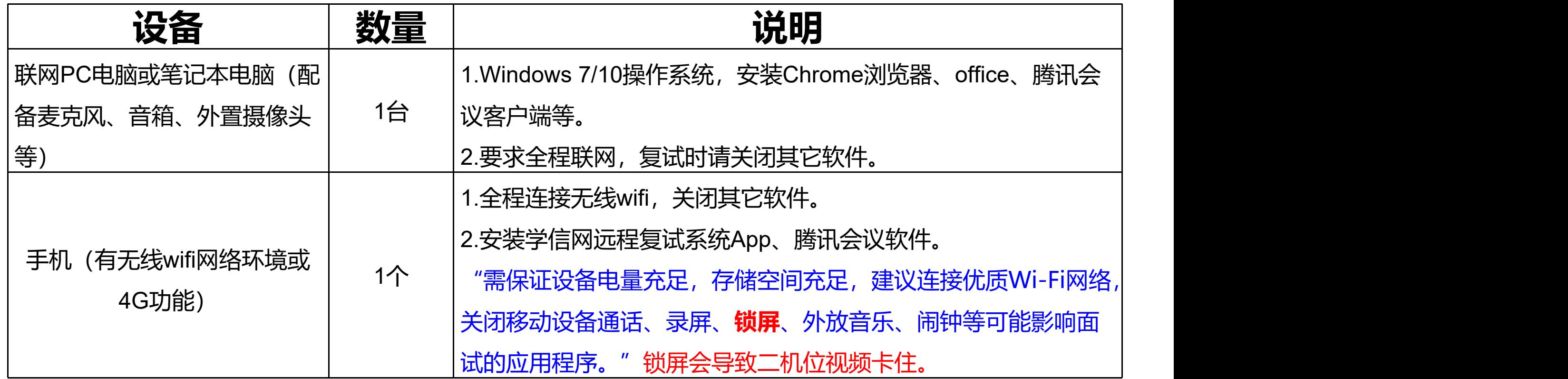

考生需提前仔细阅读使用说明,本人实名登录学信网App、支付宝App; 电脑和手机分别使用不同的账号登录腾讯会议客户端和App。

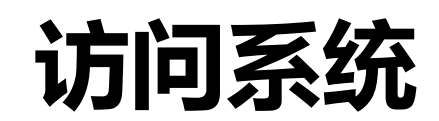

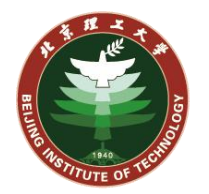

## **请考生在电脑上使用Chrome浏览器登录:**

**https://bm.chsi.com.cn/ycms/stu/** 

**请考生仔细阅读说明,下载安装相应软件。**

#### **请考生使用学信网账号登录系统**

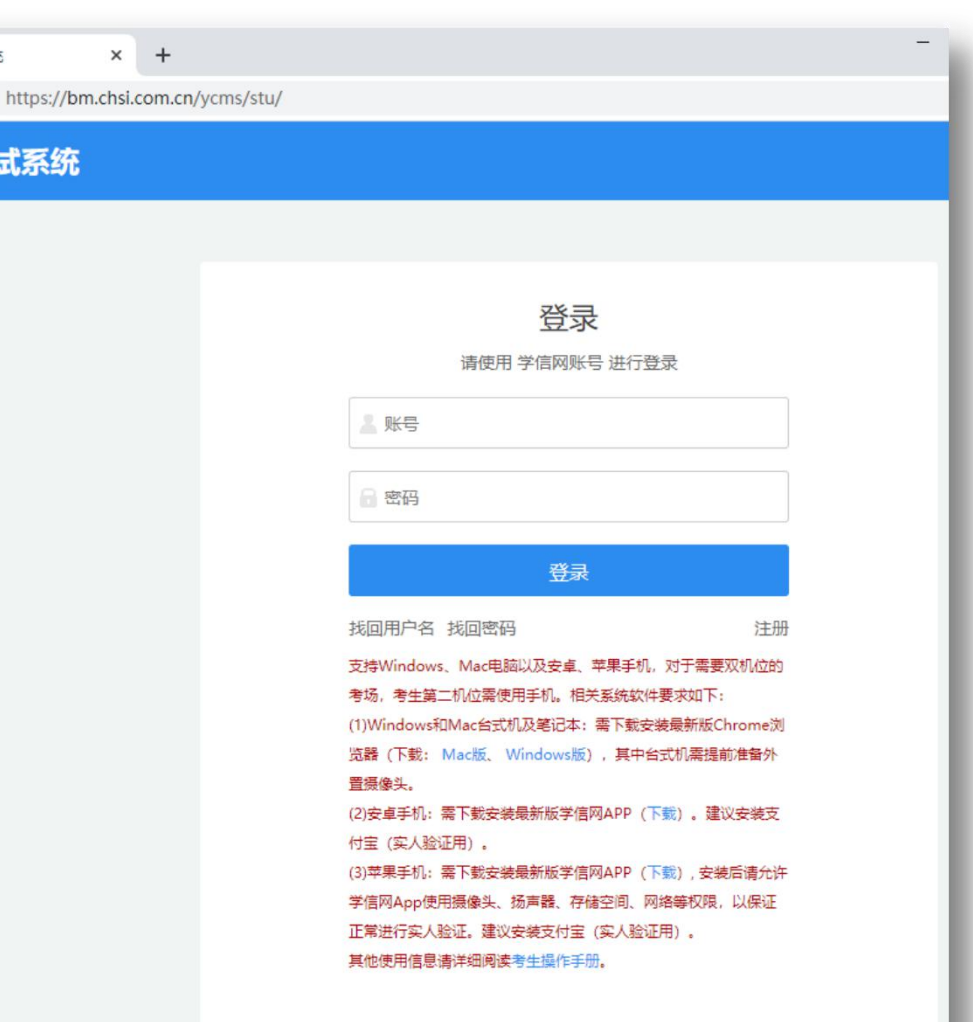

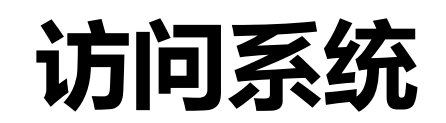

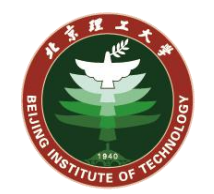

 $\odot$  2

系统须知

下一步

### **成功登录后将显示系统须知,见右图:** la bm.chsi.com.cn/ycms/stu/xtxz/index  $\leftarrow$   $\rightarrow$  C 1. 考生面试资格由各招生单位确定。 请考生仔细阅读系统须知,并按照要 2. 画试时间由各招生单位自行公布, 请关注各招生单位有关公告。 **求下载安装软件并进行调试。** 6. 面试开始前, 请务必仔细阅读设备要求及操作指南。 使用手机设备的用户请先 安装学信网App (下载)。其他使用信息请详细阅读考生操作手册。 7. 面试过程中, 请确保设备电量充足。 8. 请牢记学信网的用户名和密码(为避免个人信息泄露,请设置复杂密码)。 **点击下一步按钮进入下一页面。**

# **选择报考的学校及考试**

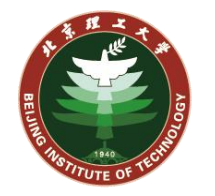

# **考生此时应能看到报考学校对应的考试。**

**根据情况选择一个考试,点击下一步。**

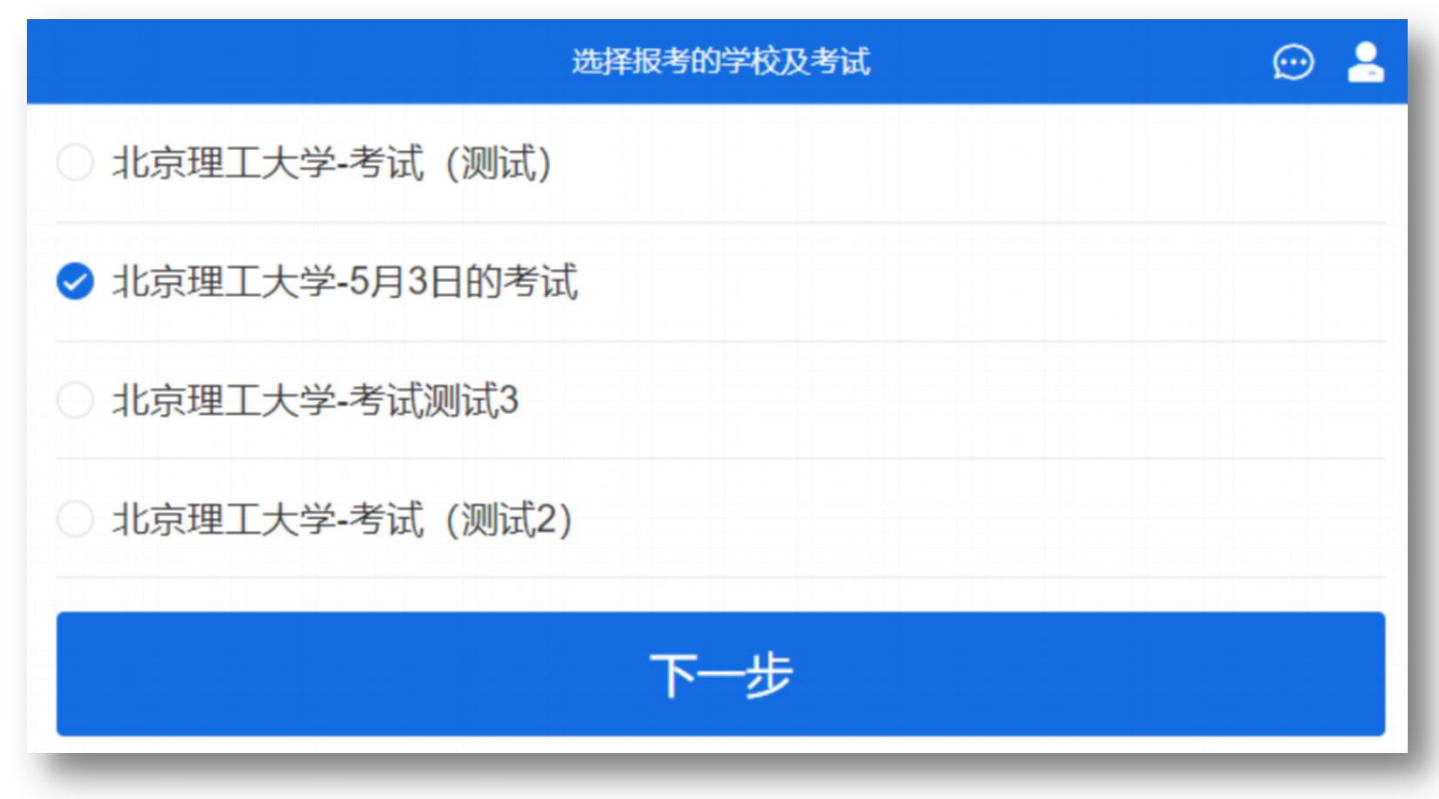

# **选择报考的学校及考试**

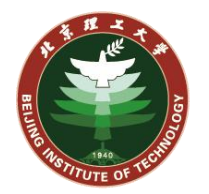

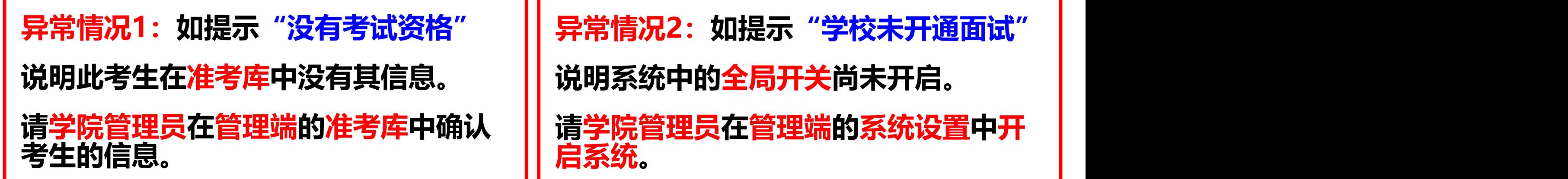

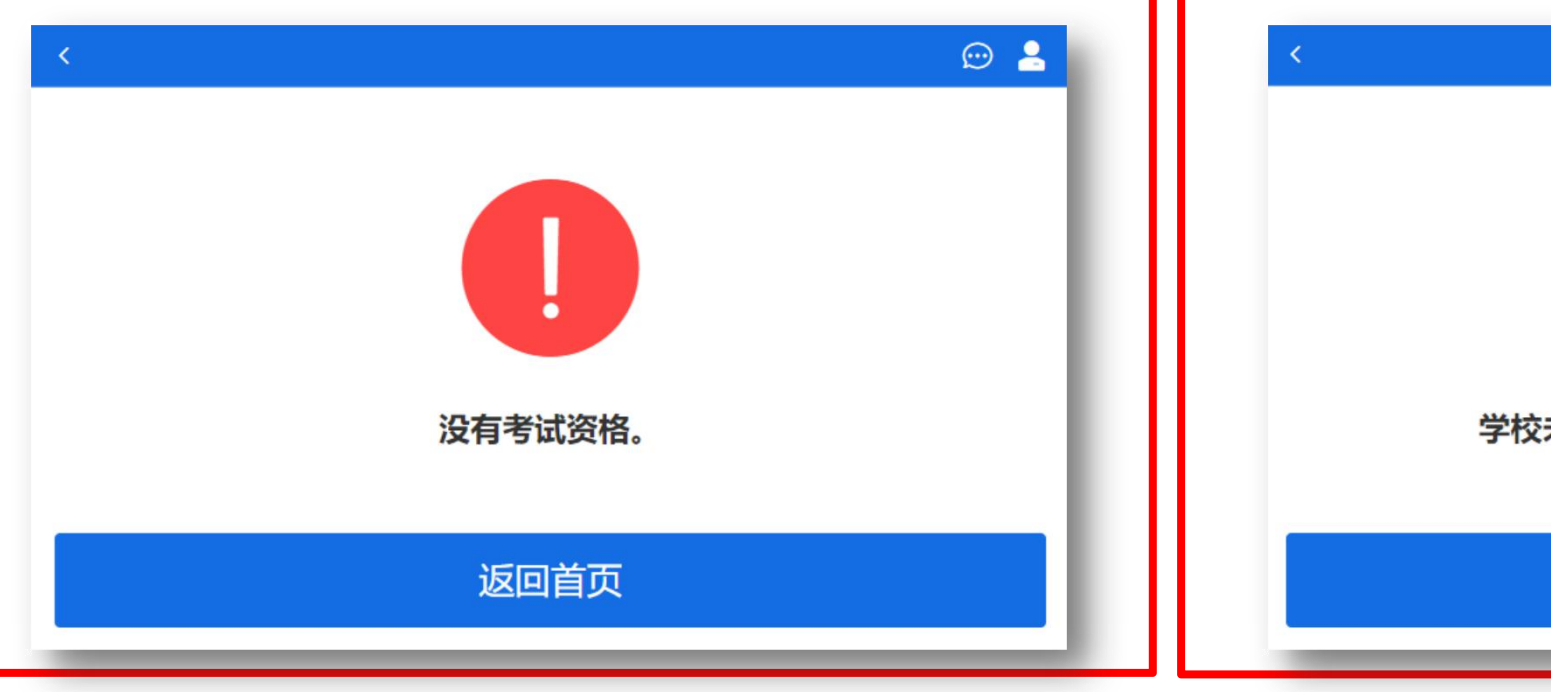

# **启系统。**

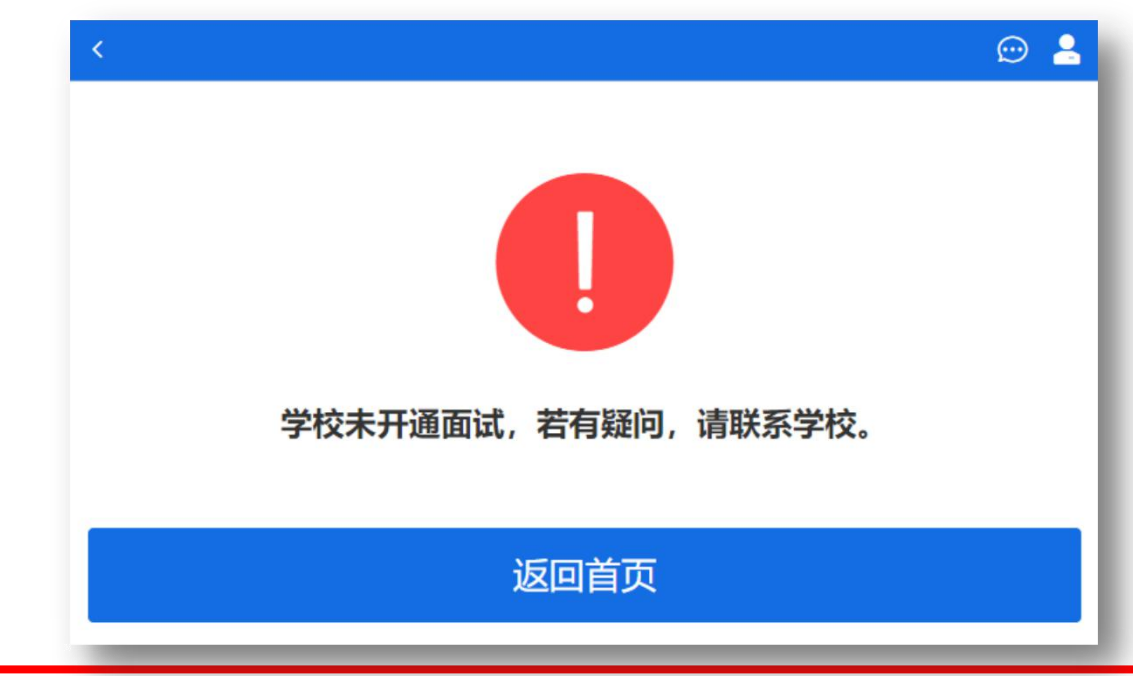

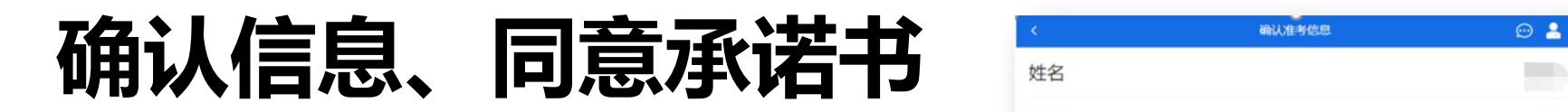

#### **考生确认准考信息,点击确认。**

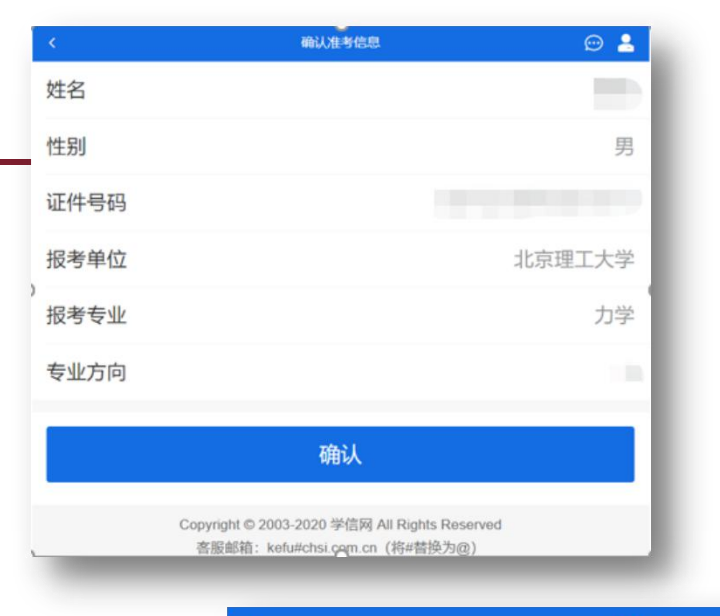

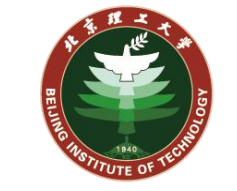

 $\Delta$ 

#### 者生阅读承诺书,点击同意后进入<sup>-</sup>

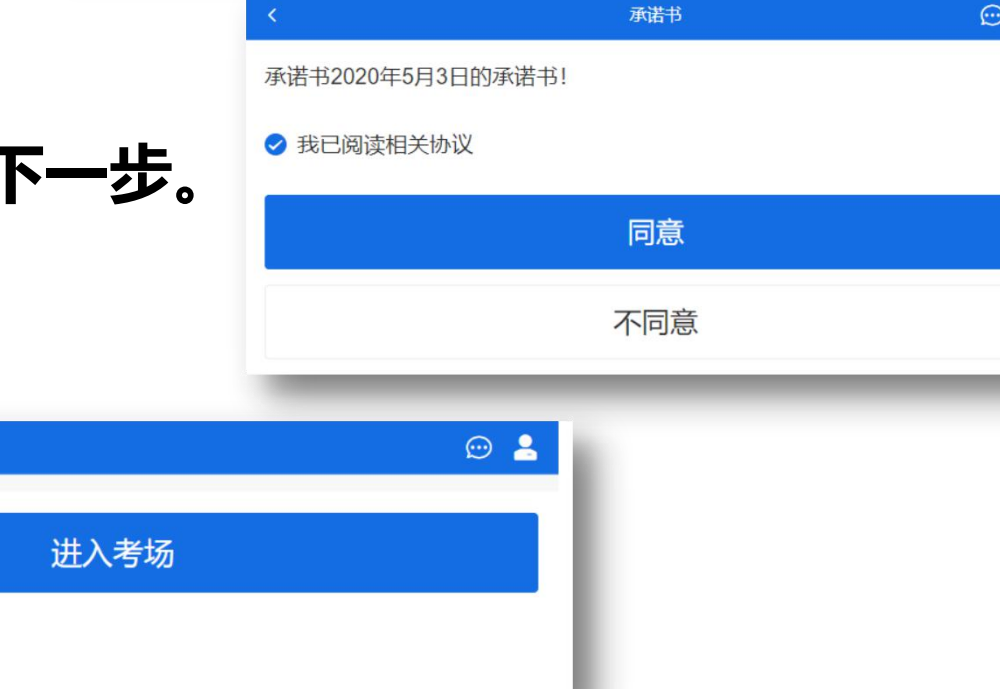

#### **此处点击进入考场。**

**面试列表**

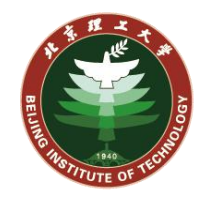

#### **此页面显示考生可以进入的考场。**

**序号是考生在此考场中的序号。点击 开 始时间和专业对应的右侧箭头 ,即可进 入此考场。**

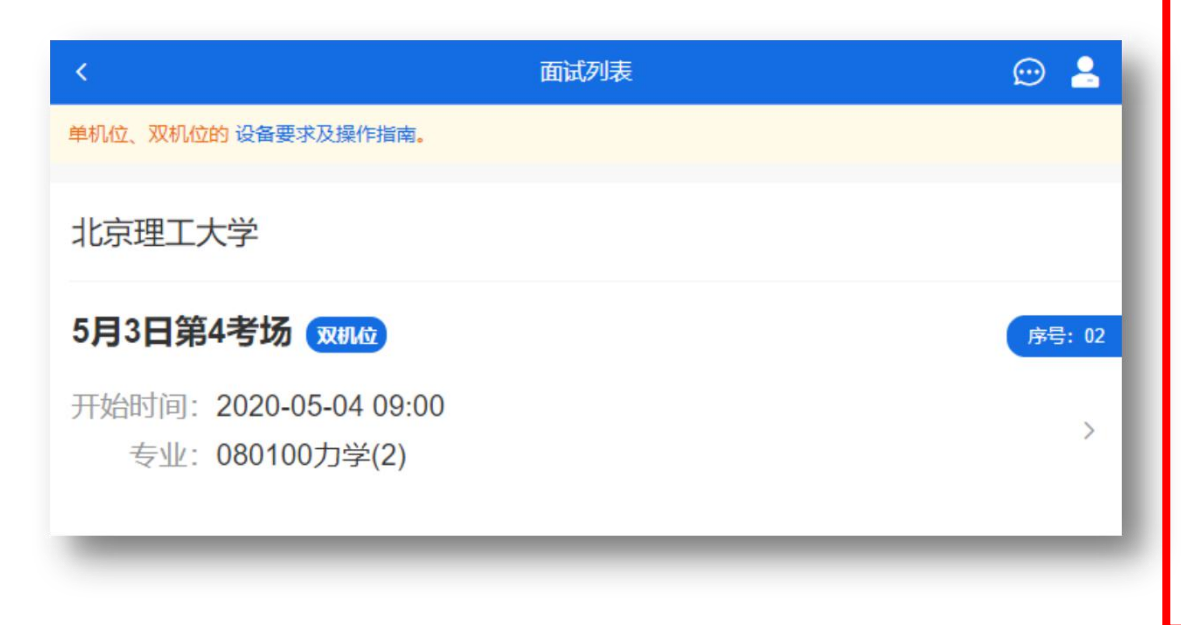

请考生确认考场是否正确,右侧蓝色的 明此考生在考场人员(考生)安排中没有 异常情况:如提示"暂无面试信息",说 **,说** 明此考生在考场人员 对应信息, 或未开启。请学院管理员在管 **理端的考场人员(考生)安排中确认考生 的信息。**

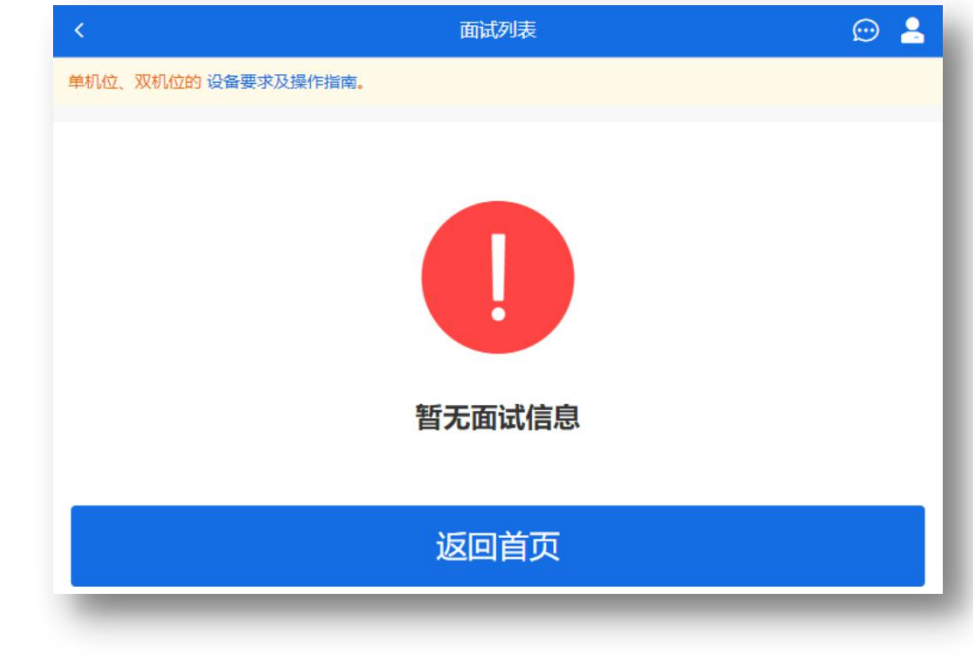

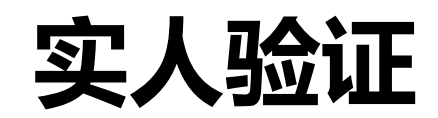

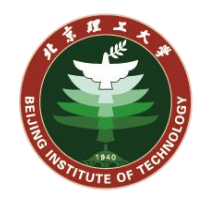

**考生第一次进入考场,需进行实人验证。**

**可选择使用支付宝APP或学信网APP进行 人脸识别实人验证。**

**点击下一步后将出现一个二维码,考生需 要使用APP扫码进行验证。**

**注意此处需要考生使用本人的身份登录 APP后再扫码二维码。**

**验证成功后,页面点击继续按钮。**

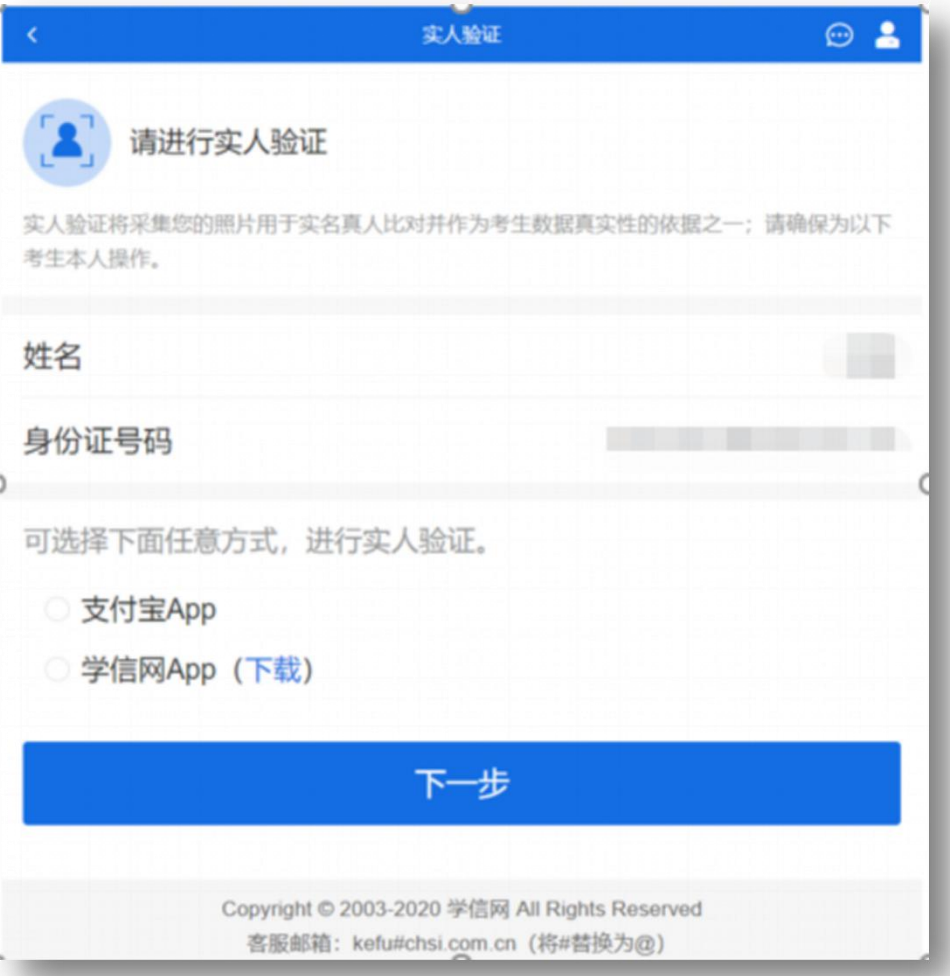

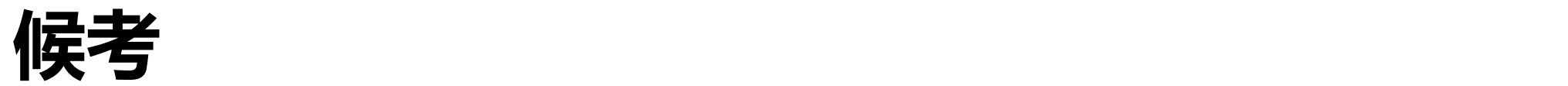

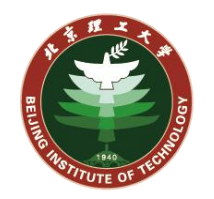

#### **进入到此页面后,考生进入候考状态。**

进入此页面后,请点击<mark>调试摄像头</mark>,进行 **系统检测。如检测失败请检查是否有其他 软件占用摄像头、麦克风等设备。**

#### **页面最上方是 考场信息 和 提示信息。**

**中间是考场情况,显示当前哪位考生(只 显示序号)在考试,以及考生本人的序号。**

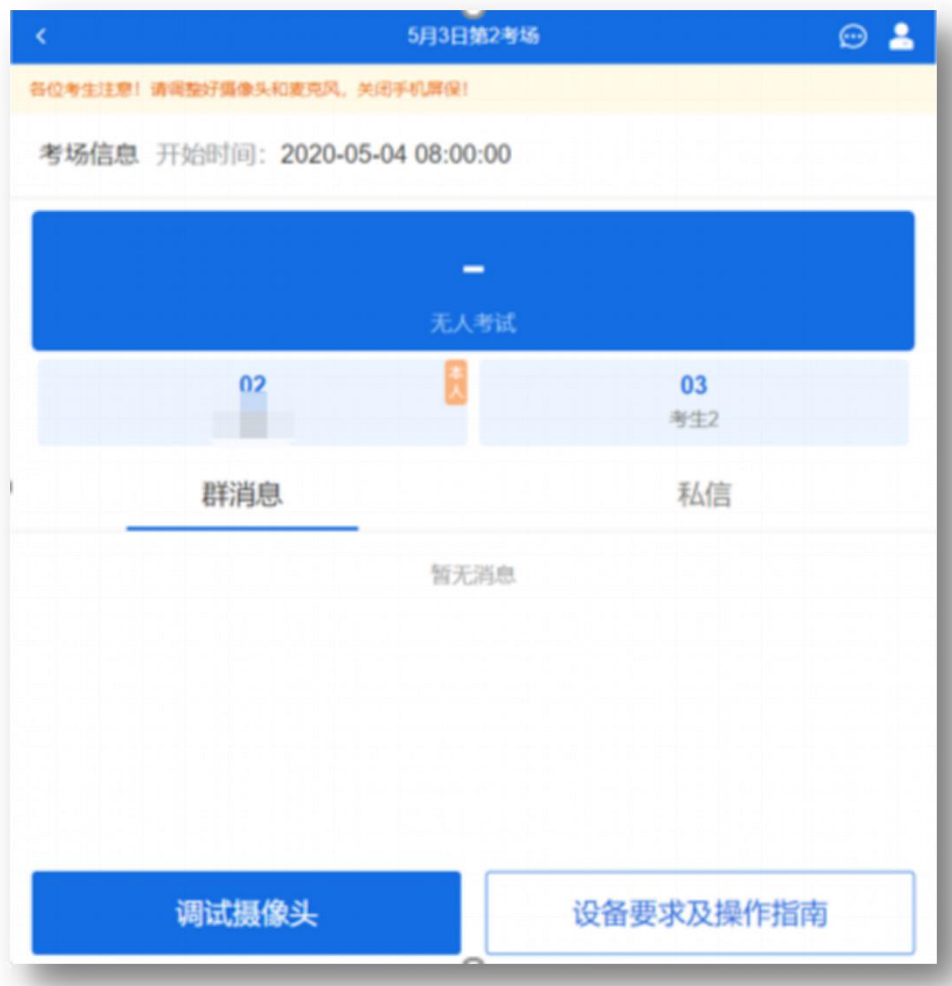

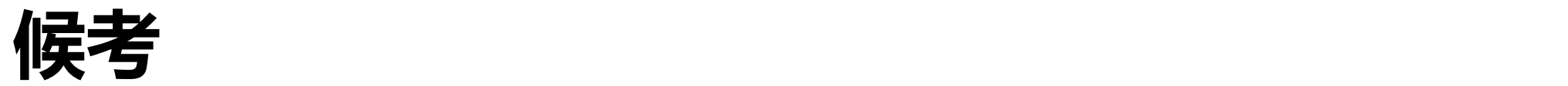

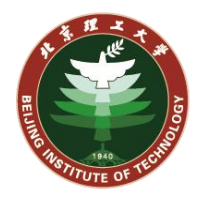

#### **此时请考生留意,群消息、私信和右上角的消息提醒。**

#### **考场的助理老师可以通过系统发送群消息或私信给考生。**

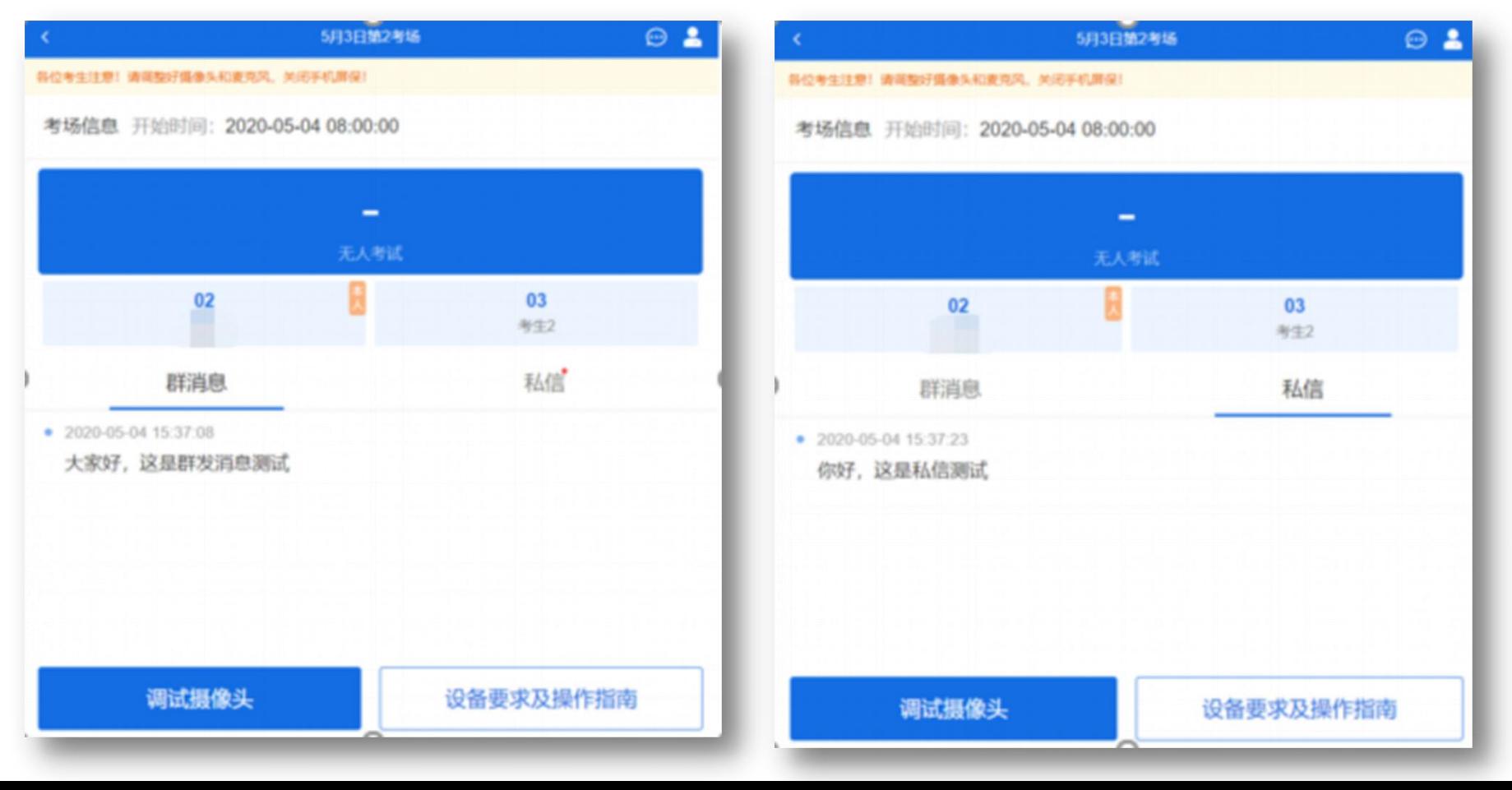

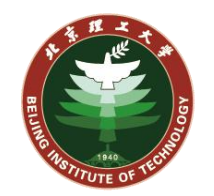

## **当考场的老师点击邀请,考生页面上会弹出面试邀请。**

**请考生点击接通按钮,先接通一机位。**

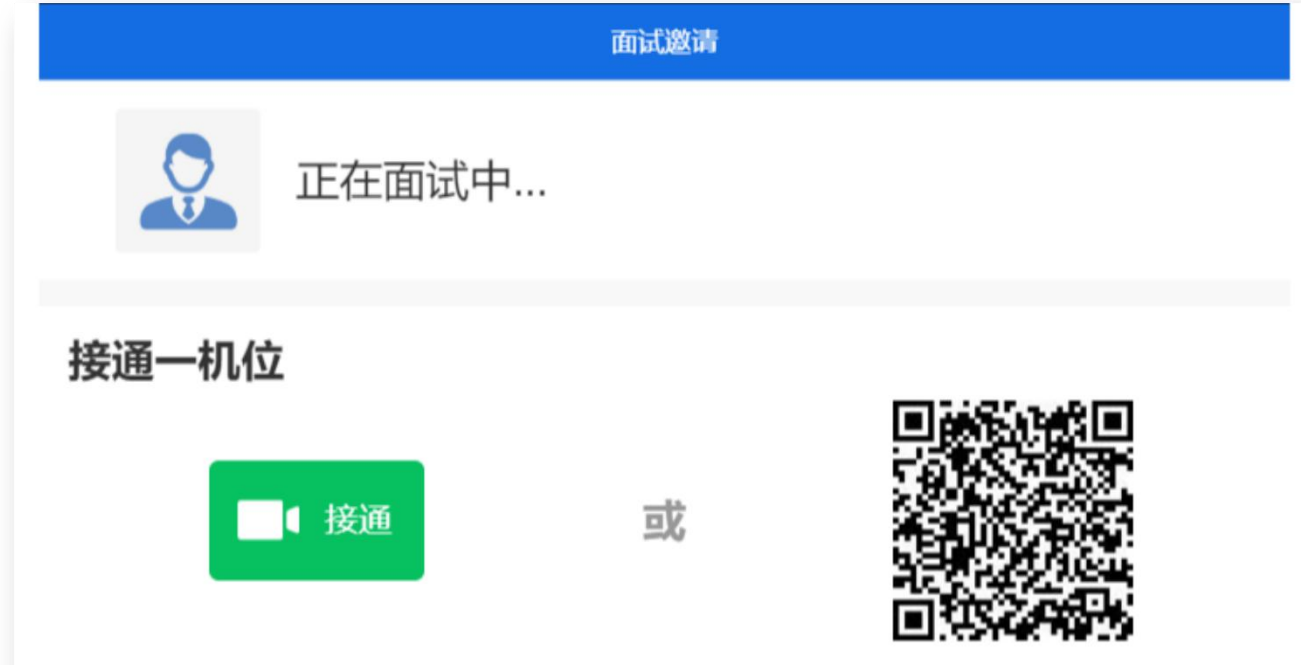

使用学信网App扫描接通(下载)

# **正式面试(双机位**)

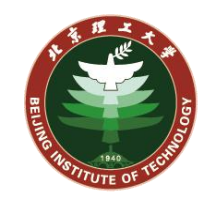

#### 进入面试界面,应能看到考场画面(主<br>———————————————————— **界面)以及考生画面(一机位)。**

#### 请考生用学信网APP扫描页面上的二机 **的 位二维码,开启二机位。**

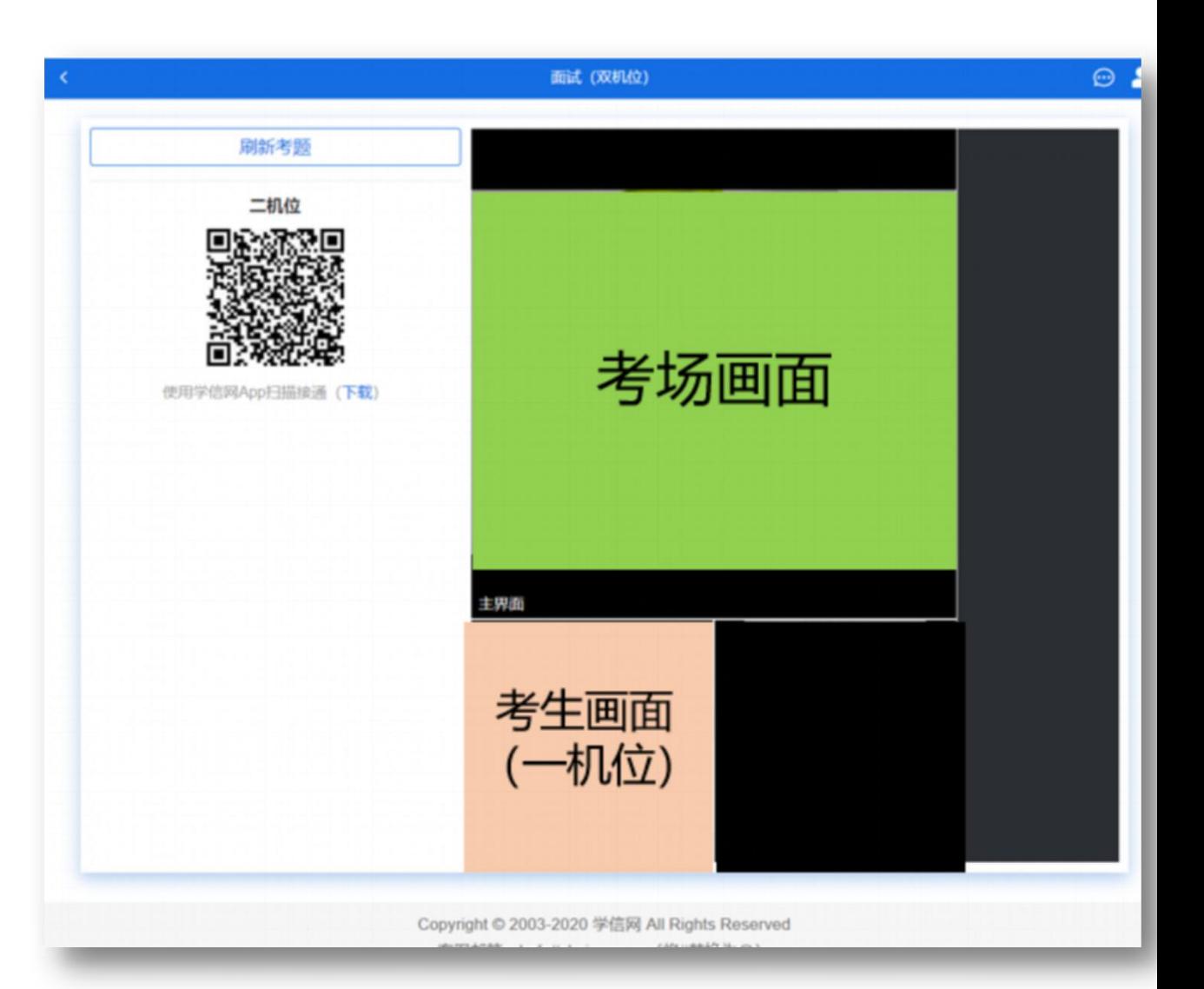

# **正式面试(双机位**)

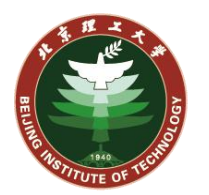

#### 正式面试界面, 二机位开启后, 应能看 **到考场画面(主界面)以及考生画面 (一机位和二机位)。**

**如考生发现页面卡顿或异常,考生可以 刷新当前浏览器的页面,若10秒钟后** 网络 医二乙二二 考生画面 考生画面 仍然卡顿或异常影响复试,请及时电话<br>【2】 2008年(1008)(二机位) **联系考场的老师。**

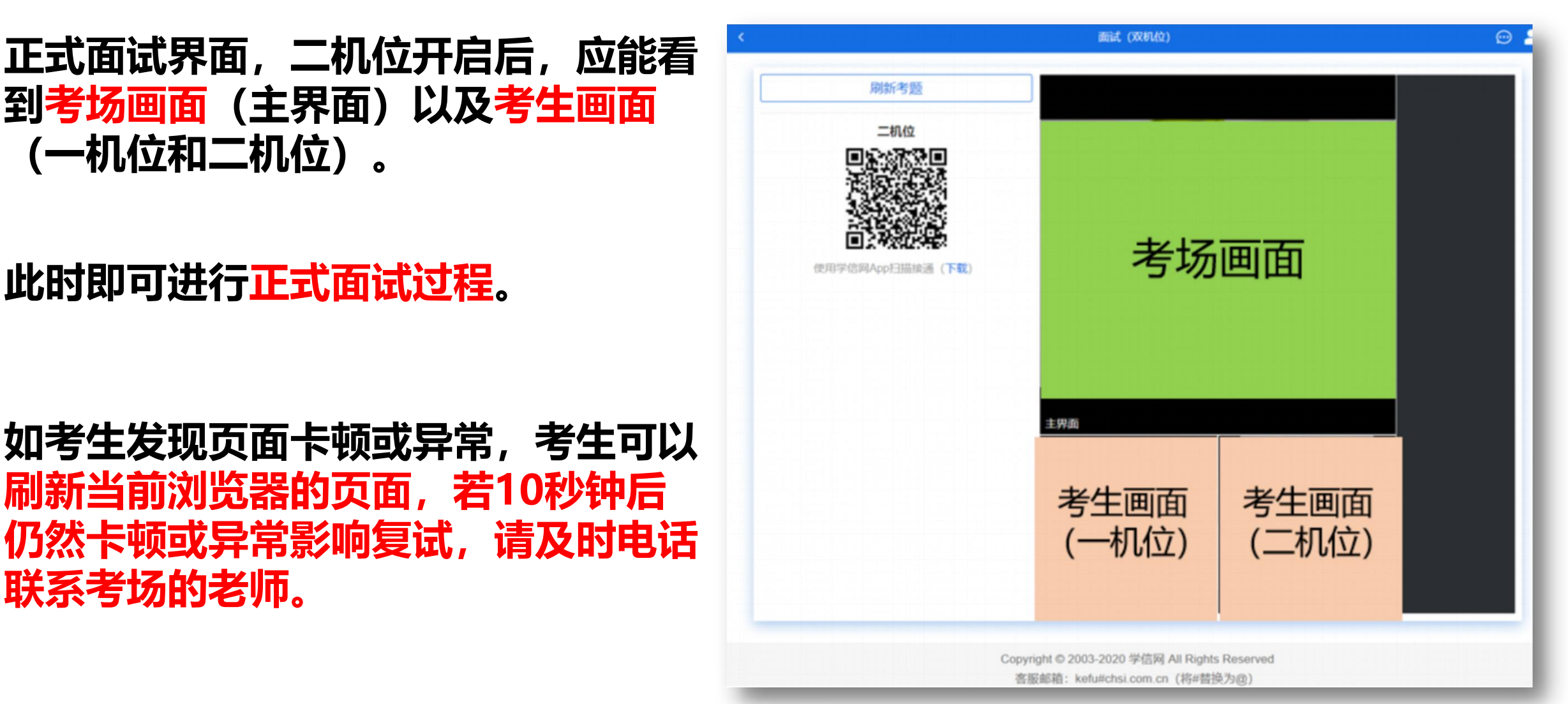

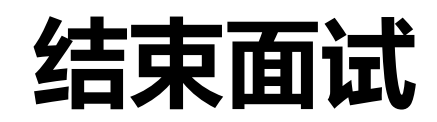

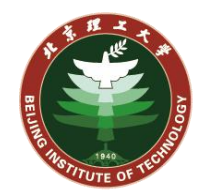

## **考场的助理老师或组长可以结束面试。 考生页面将显示面试已结束。**

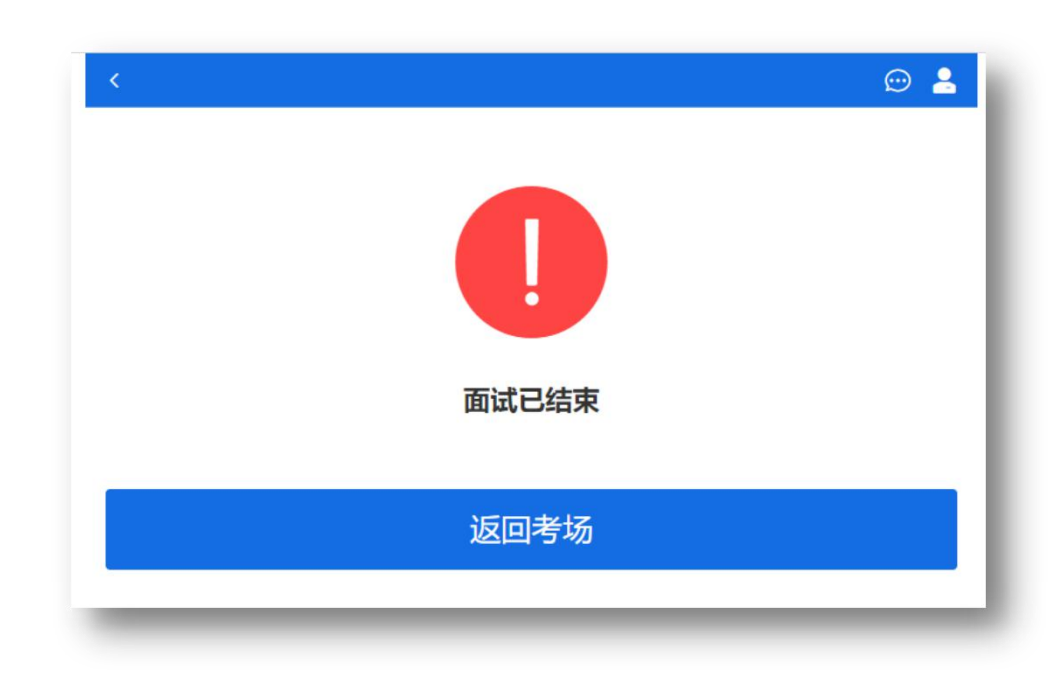

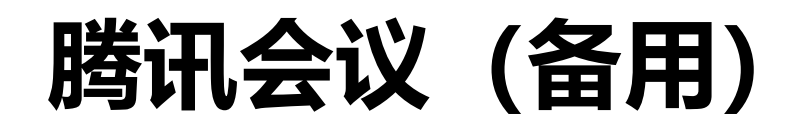

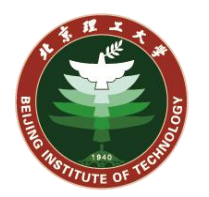

## **考生PC端和手机端都需要安装腾讯会议软件。 提前注册腾讯会议账号2个,分别用于PC端和手机端。 分别登陆PC端和手机端,调试摄像头和麦克。**

## **等待考场的助理老师电话,告知考生会议号, 考生通过会议号,使用PC端和手机端都进入会议,完成面试过程。**